## **Инструкция по подключению**

- 1) Для подключения к видеовстрече, необходимо перейти по ссылке, указанной в письме.
- 2) Вам будет предложено скачать приложение (необязательно для подключения).

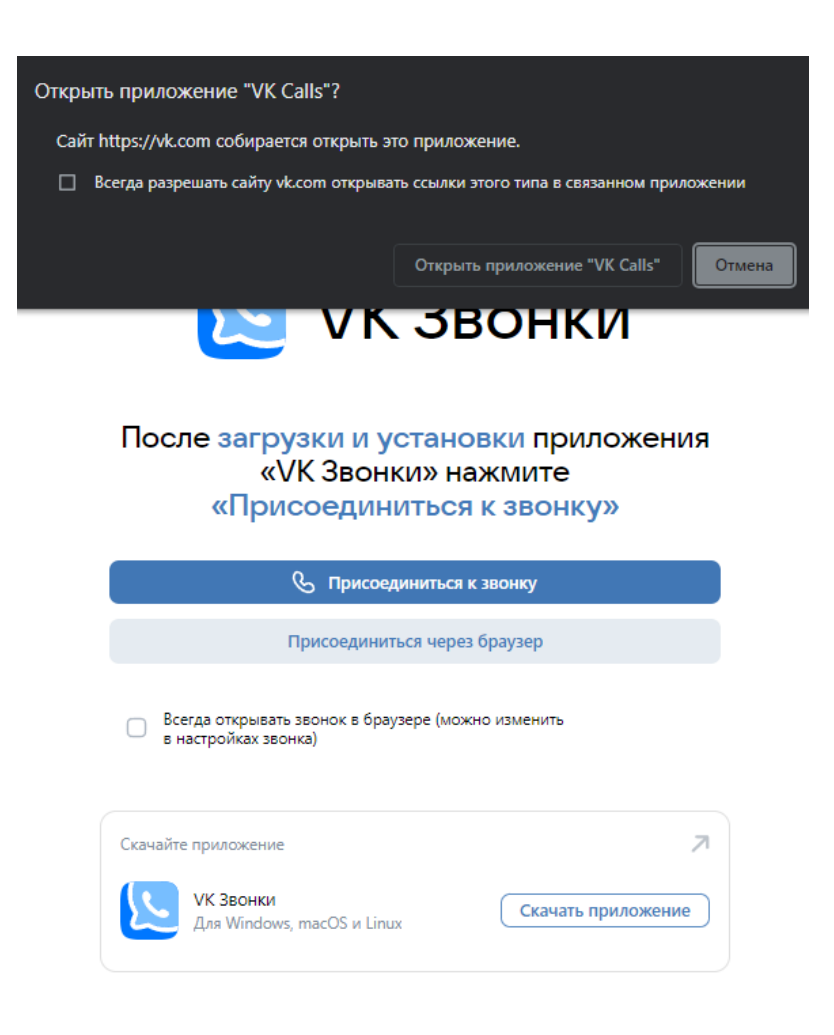

3) Для подключения к видеовстрече при помощи приложения «VK Звонки» (подключение через приложение осуществляется только при наличии аккаунта в социальной сети «ВКонтакте и установленного приложения «VK Звонки») необходимо выбрать: **Присоединиться к звонку** - **Открыть приложение**, предварительно скачав и установив приложение «VK Звонки».

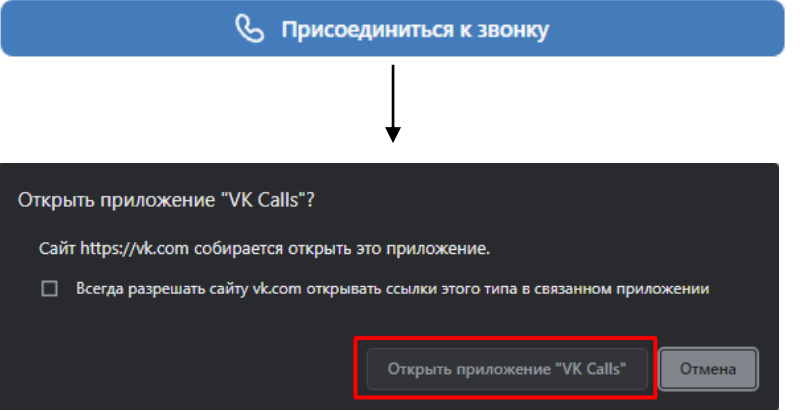

4) Также, при наличии аккаунта существует возможность подключения через браузер:

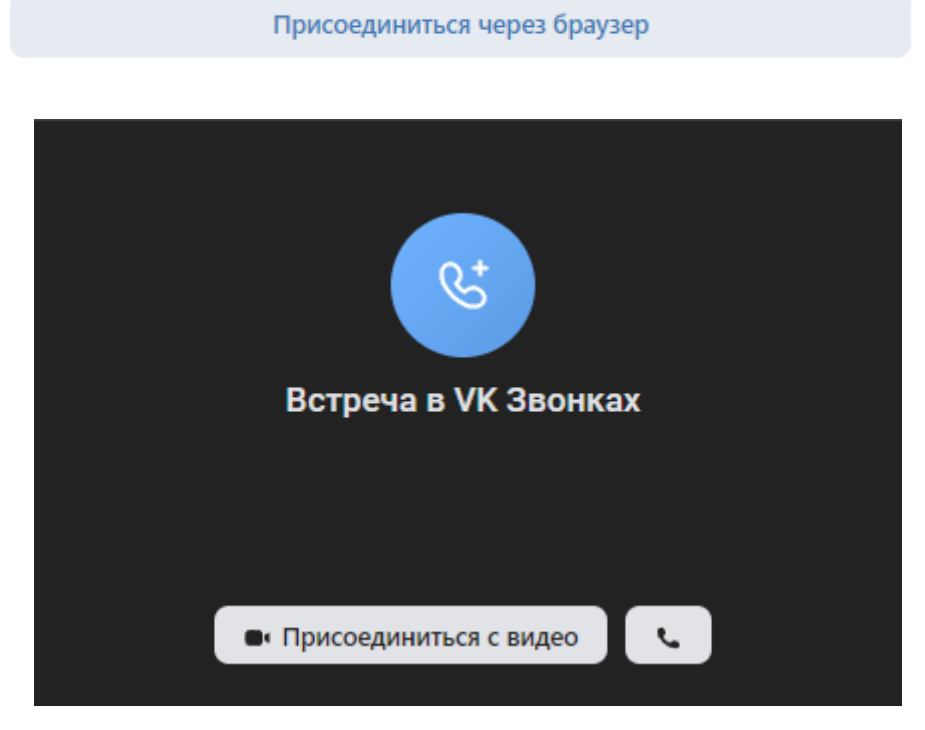

При наличии авторизации в социальной сети «ВКонтакте» в браузере будет предложен вариант входа в видеовстречу:

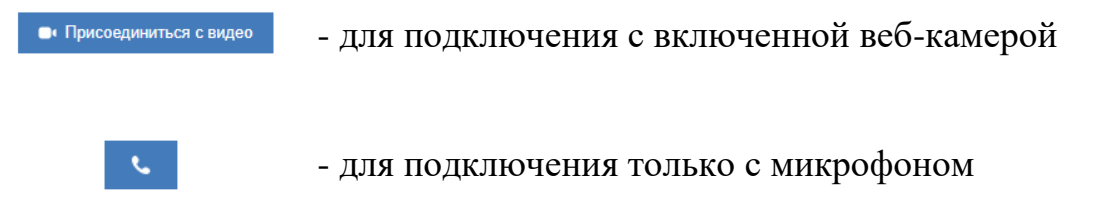

При подключении через браузер понадобится разрешить использовать камеру и микрофон.

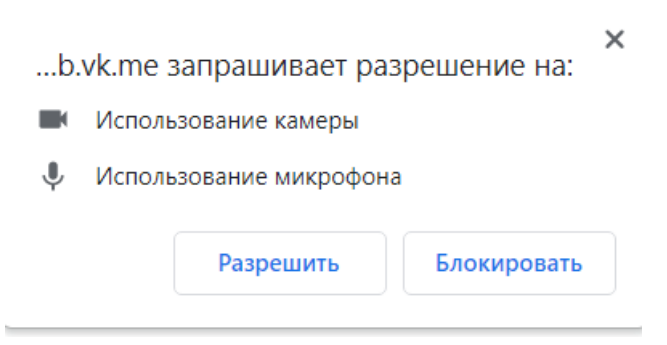

При авторизации через социальную сеть VK есть возможность задать вопрос в чат, перейдя по иконке чата в приложении.

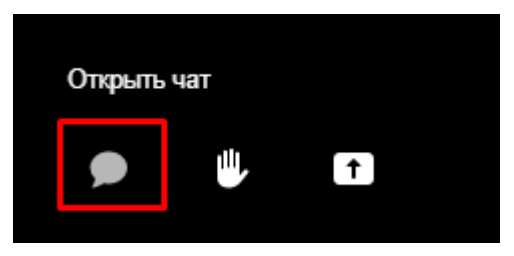

5) При отсутствии аккаунта в социальной сети «ВКонтакте» доступ к видеовстрече осуществляется **только** через браузер, при помощи кнопки:

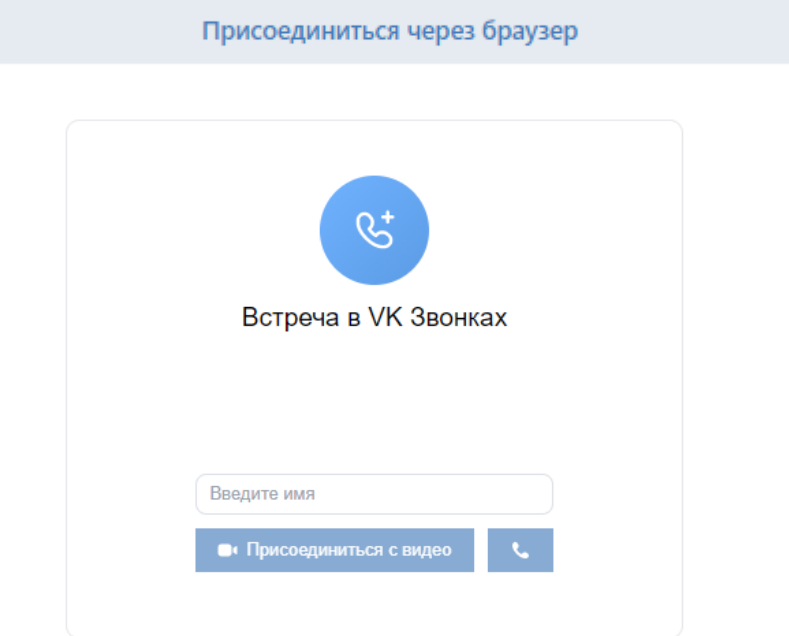

В появившемся окне введите имя для идентификации и нажмите • присоединиться с видео

для подключения с включенной веб-камерой (при наличии), либо **для** подключения только с микрофоном.

6) После осуществления действий одним из вышеуказанных способов, дождитесь разрешения администратора.

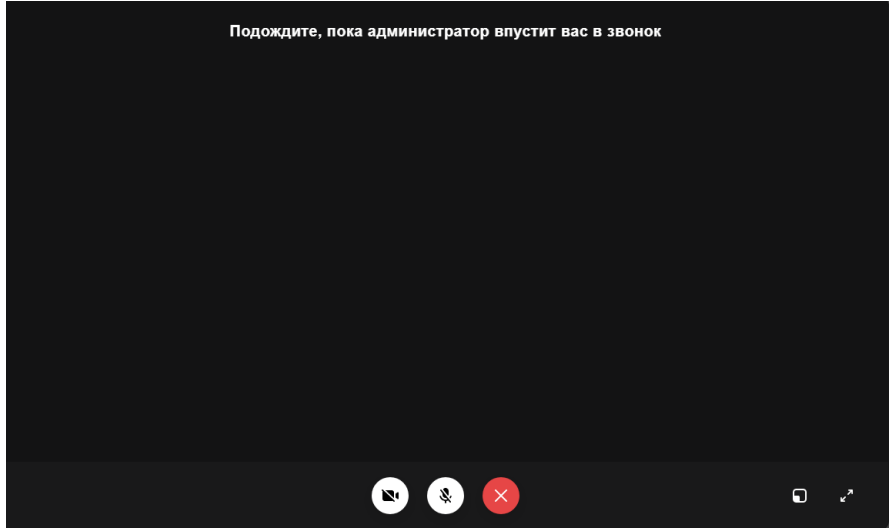